# Entering your phone numbers in PAWS

- *In order to maintain your F-1 visa status, you are required to have a current phone number on file.*
- *Follow the steps in this document to update your information in PAWS.*
- *If you do not have a U.S. phone number yet, make sure you update PAWS as soon as you have one.*

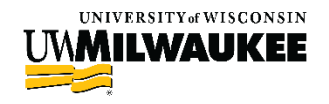

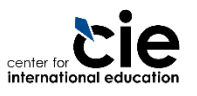

## Steps to update your phone numbers in PAWS

#### *Step 1: Log in to PAWS*

- *Step 2: Click on the "Mailing" text above your phone number*
- *Step 3: Edit and Save your phone numbers*

**See the following slides for screenshots and detailed instructions on each step.**

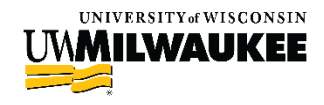

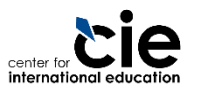

### Step 1: Log in to PAWS

*Open [www.uwm.edu/paws](http://www.uwm.edu/paws)*

- *Click on the "PAWS Access" button*
- *Log in with your UWM ePanther ID and Password*

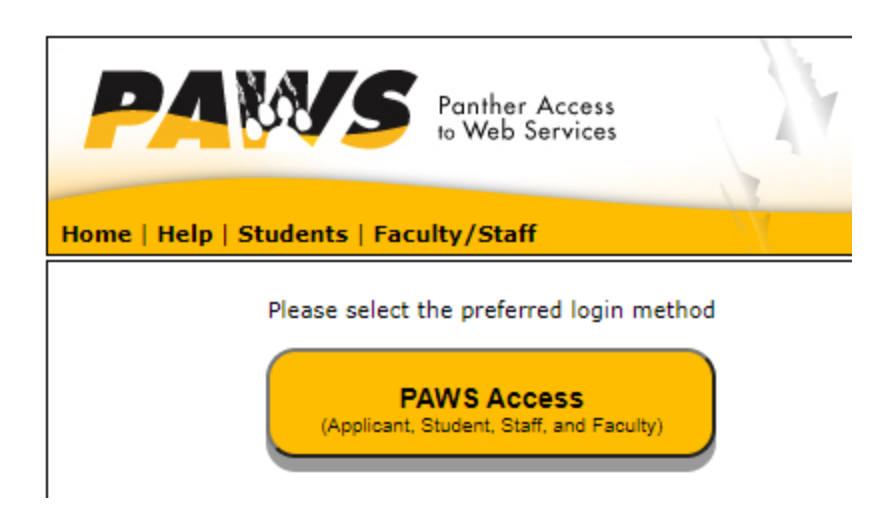

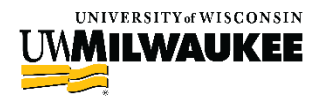

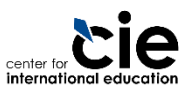

#### Step 2: Click on the "Mailing" button above your phone number

- *On your landing page, find the "Personal Information" section*
- *Click on the "Mailing" button above your phone number (under your mailing address) to update your phone number*

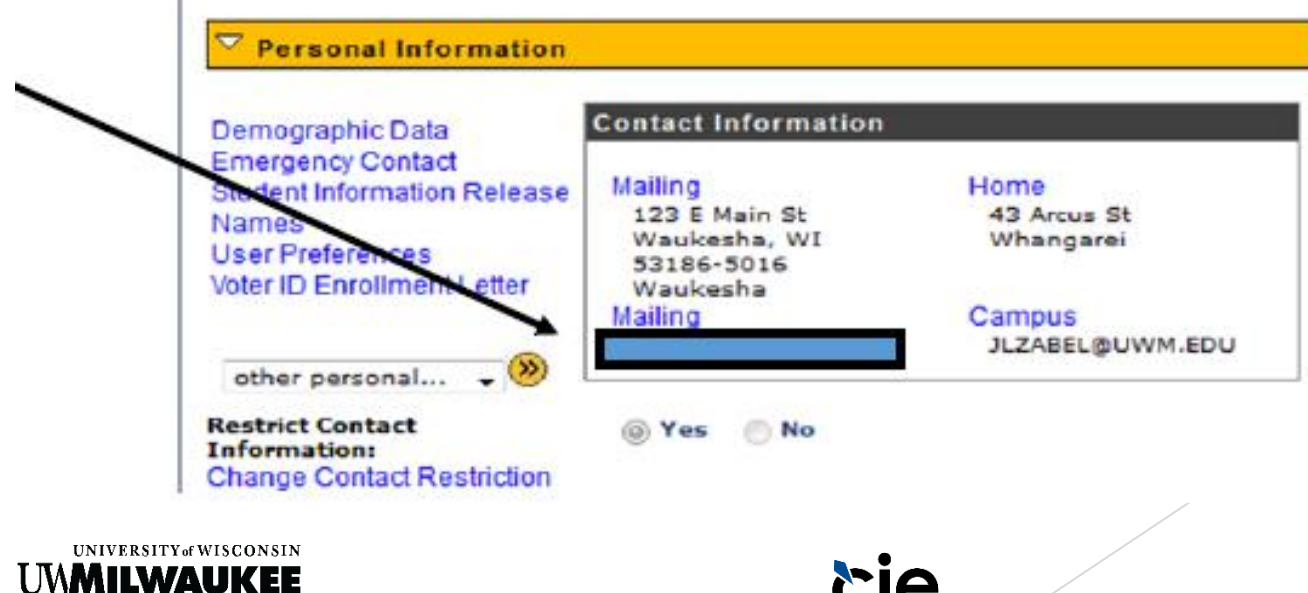

dernational education

#### Step 3: Edit and Save your phone numbers

 *When redirected to the next page, you will see multiple phone numbers.* 

#### **Phone Numbers**

Enter your phone numbers below.

If multiple phone numbers are entered, specify your primary contact number by selecting the preferred checkbox.

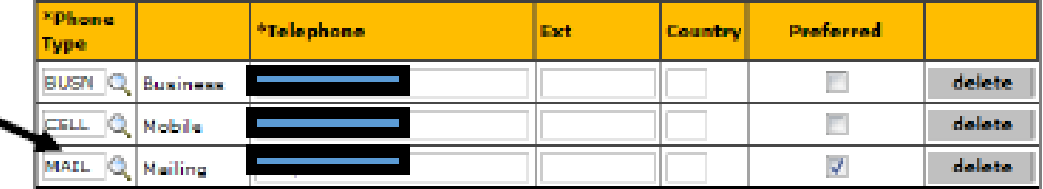

**ADD A PHONE NUMBER** 

**Save** 

\* Required Field

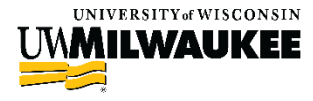

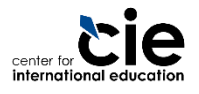

#### Step 3: Edit and Save your phone numbers

- *Review your listed phone numbers*
- *Edit, delete, and choose your preferred phone number*
	- *Your MAILING phone number should be a U.S. phone number and marked as your preferred phone number.*
	- *Only enter the number of your phone number, no special characters (special characters include + or -)*
- *Click the "Save" button*

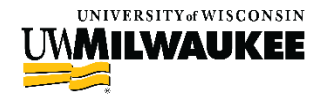

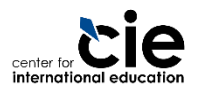

#### Make sure to update your Phone numbers in PAWS when any changes are made.

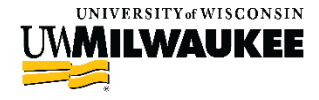

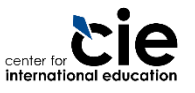